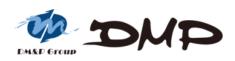

## EBOX-58 Series Mini PC

User's Guide

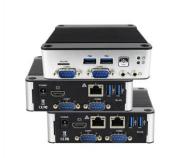

## Copyright

The information in this manual is subject to change without notice for continuous improvement. All rights are reserved. Manufacturer assumes no responsibility for any inaccuracies that may contain in this document, and makes no commitment to update or to keep current information.

No part of this manual may be reproduced, copied, translated or transmitted, in whole or in part, in any form or by any means without the prior written permission of the DMP Electronics Inc.

©Copyright 2021 DMP Electronics Inc.

## **Trademarks Acknowledgment**

Intel<sup>®</sup> Braswell E8000 & N3160 is the registered trademark of Intel Corporation.

is the registered trademarks of DMP Electronics Inc. Other brand names, product names or trade names appearing in this document are the properties and registered trademarks of their respective owners. All names mentioned herewith are served for identification purpose only.

## **Safety Information**

## WARNING

- > Do not expose EBOX to rain or moisture, in order to prevent shock and fire hazard.
- Never install EBOX in wet locations.
- > Do not open cabinet to avoid electrical shock. Refer to the nearest dealer for qualified personnel servicing.
- > Never touch un-insulated terminals or wire unless power adaptor and display monitor are disconnected.
- Locate EBOX as close as possible to the socket outline for easy access and to avoid force caused by entangling of your arms with surrounding cables from the EBOX.
- > When using EBOX, avoid using or installing the modem to the serial port during a storm or a lightning.
- > Do not use the modem or a telephone to report a gas leak in the vicinity of the leak.
- USB connectors are supplied with Limited Power Sources.

## DO NOT ATTEMPT TO OPEN OR TO DISASSEMBLE THE CHASSIS (ENCASING) OF THIS PRODUCT. PLEASE CONTACT YOUR NEAREST DEALER FOR SERVICING FROM QUALIFIED TECHNICIAN.

## Regulatory

## FCC Class A Note

This equipment has been tested and found to comply with the limits for a Class A digital device, pursuant to Part 15 of the FCC Rules. These limits are designed to provide reasonable protection against harmful interference when the equipment is operated in a commercial environment. This equipment generates, uses and can radiate radio frequency energy and, if not installed and used in accordance with the instruction manual, may cause harmful interference in which case user will be required to correct interference at his own expense. Testing was done with shielded cables. Follow FCC regulations, user must use shielded cables with installation.

## WARNING

This product complies with EN55032 class A. In a domestic environment, it may cause radio interference in which case the user may be required to take adequate measures.

Changes or modifications to this unit not expressly approved by the party responsible for compliance could void user's authority to operate the equipment.

This device complies with Part 15 of the FCC rules. Operation is subject to the following two conditions: (1) this device may not cause harmful interference, and (2) this device must accept any interference received, including interference that may cause undesired operation.

This digital apparatus does not exceed Class A limits for radio noise emissions from digital apparatus as set out in interference - causing equipment standard "Digital Apparatus", ICES-003 of the Department of Communications.

## Manufacturer's Declaration of Conformity

This equipment has been tested and found to comply with the requirements of European Community Council Directives 2014/30/EU & 2014/35/EU relating to electromagnetic compatibility and product safety respectively.

## Attention

This product has been designed and certified to comply with certain regulatory requirements pertaining to Information Technology Equipment. This product has not been designed for use as a medical device. Without limitation of the foregoing, this product is not intended and has not been certified for use in a hospital or clinical environment to diagnose, treat, or monitor patients under medical supervision, it is not intended and has not been certified to make physical or electrical contact with patients, nor to transfer energy to or from patients and/or to detect such energy transfer to or from patients.

## **Purchase Agreement**

## **Purpose:**

In accordance to the general commercial conduct of Trust and Fair Trade, herewith below is the agreement for the protection for both parties, DMP and Users in pursuant of trading.

## **Product Description:**

EBOX-58 Series industrial fanless PC integrates an Intel<sup>®</sup> Braswell E8000 or N3160 series processor. Supports memory up to 8GB DDR3L, Dual Giga LAN, Dual RS-485/RS-232 up to 4 ports, etc. Suitable platform for IoT, M2M, Industry 4.0, Home Automation Security, Point-of-sales, Public transportation and many more.

## **Distribution Convention:**

- 1. This Product includes a PC and a power supply unit. Upon receiving this product, please refer to user manual to check for the contents and appearance of this product; contact the nearest dealer or DMP office for any defective or missing parts immediately. The supplier will not be responsible for any reported discrepancy there after the expiration period of 3-days from the received date.
- 2. In consideration of transportation and the cost of storage, the supplier provides to the distributors a warranty of 12 months. This warranty covers the failure caused by hardware breakdown. (excluding hard drives), but does not cover the act of misuse and mishandling.
- 3. The supplier will not accept unknown post, therefore if you wish to repair or to return your goods, please contact your nearest dealer to make your declaration, at the same time, apply for an RMA number (RMA stands for Return Merchandise Authorization), and ask for RMA form then fill-up for authorization.
- 4. The freight for return goods for repair will follow the International customary practice and convention. Both parties is to pay for freight of one shipment each. The shipper is required to prepay the freight from the place of origin (This means that the returnee/user covers the freight for return goods, while the Supplier covers the freight for goods after the repair).
- 5. Obsolete warranty is referred to as: (1) Expiration of warranty or (2) Damage due to misuse within warranty. The Supplier will be taken into consideration of the circumstances, to provide repair service with charges expense for obsolete warranty. This expense includes the cost of material and the cost of labor.
- **Note:** If there is other particular issue, not listed in the above conditions, both parties agreed to follow General Law of Commerce with fair and reasonable discussion in handling and resolving the argument.

## Contents

## Chapter 1

07 Unpacking EBOX Mini PC

## Chapter 2

- 10 EB-58 Series no COM ports model types
- 11 EB-58 Series COM ports model types
- 12 EB-58 Internal description
- 13 Appearance Diagram
- 14 System Specifications

## Chapter 3

- 16 BIOS Reconfiguring
- 16 Hot Key
- 17 UEFI PXE diskless boot setting
- 18 Legacy PXE diskless boot setting
- 19 Drivers Installation Guide
- 19 Chipset driver
- 20 Graphic driver
- 21 Audio driver
- 22 LAN driver
- 23 TXE driver

## Chapter 4

- 25 Onboard Connectors Summary
- 25 Pin Assignments

## Chapter 5

- 29 Taking Care of EBOX
- 30 Troubleshooting

- 33 Terms and Condition
- 33 Warranty
- 33 Service and Support
- 33 Return Merchandise Authorization (RMA) Policy
- 33 Shipping Policy

## **Unpacking EBOX Mini PC**

## **Component List:**

| Item No. | Description                                    | Quantity |
|----------|------------------------------------------------|----------|
| 1        | EBOX-58 Series Mini PC                         | x1       |
| 2        | Power Adaptor 40W; Vin: 100~240V AC 50~60Hz    | x1       |
| 3        | Power cable ( available US, UK, EU, AU types ) | x1       |
| 4        | VESA screw                                     | x4       |
| 5        | SATA SLIM 7+15 pin cable                       | x1       |

Note: The accessories are subject to change without immediate notice.

## **Check before Use**

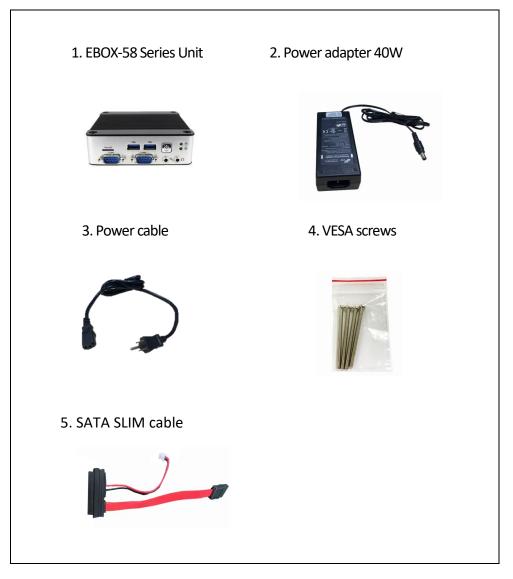

## Preface EBOX-58 Series Mini PC

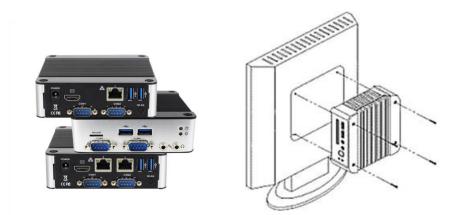

EBOX-58 Series industrial fanless PC integrates an Intel<sup>®</sup> Braswell E8000 or N3160 series processor. Supports memory up to 8GB DDR3L, Dual Giga LAN, Dual RS-485/RS-232 up to 4 ports, etc. Suitable platform for IoT, M2M, Industry 4.0, Home Automation Security, Point-of-sales, Public transportation and many more.

EBOX-58 Series can be attached to any VESA mounting fixture; allowing it to be securely mounted onto desks, walls, or buildings, and thereby optimizes your work area. It can also attach directly to any size LCD monitor, for the use at trade shows, presentations, promotions, etc. With FANLESS design, it's ideal to be used in the environment where temperature demand is critical.

EBOX-58 Series supports Win 10, Win 10 IoT, Win 7, WES7, Linux Ubuntu and Debian to meet ready-to-market demand and provide competitive advantages for customers.

## EBOX-58 Series no COM ports model types:

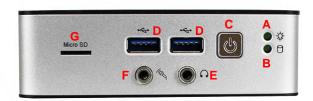

⇔D

F (@

G Micro SD ~ D

) OE

## Front Panel

A: Power LED Green flashing LED indicates SATA storage activity

**B: SATA LED** LED lights up when the system is turned on

C: Power Button System power on/off

D: USB 3.0 ports External USB devices use

E: Line Out Audio output

A ●☆

e e B

> F: Mic In Microphone input

G: Micro SD Card Slot Expanded storage Micro SD use

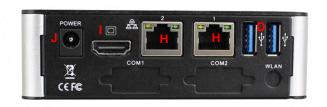

**Back Panel** 

H: RJ-45 LAN Jack Realtek 8111H GigaLAN

I: HDMI Output port HDMI display output

J: Power Jack Volt: DC +8V~+26V

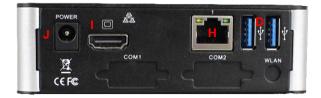

## EBOX-58 Series COM ports model types:

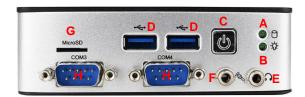

## Front Panel A: Power LED

A: Power LED Green flashing LED indicates SATA storage activity

**B: SATA LED** LED lights up when the system is turned on

C: Power Button System power on/off

D: USB 3.0 ports External USB devices

E: Line Out Audio output

F: Mic In Microphone input

G: Micro SD Card Slot Expanded storage Micro SD use

H: COM ports RS-232 x2

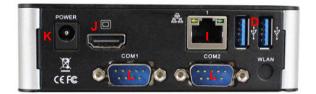

Back Panel I: RJ-45 LAN Jack Realtek 8111H GigaLAN

J: HDMI Output port HDMI display output

K: Power Jack Volt: DC +8V~+26V

L: COM ports RS-232 x2 or RS-485 x2

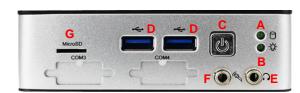

\*Model types with Auto Power On features do not have reset button.

## **EBOX-58 Internal description**

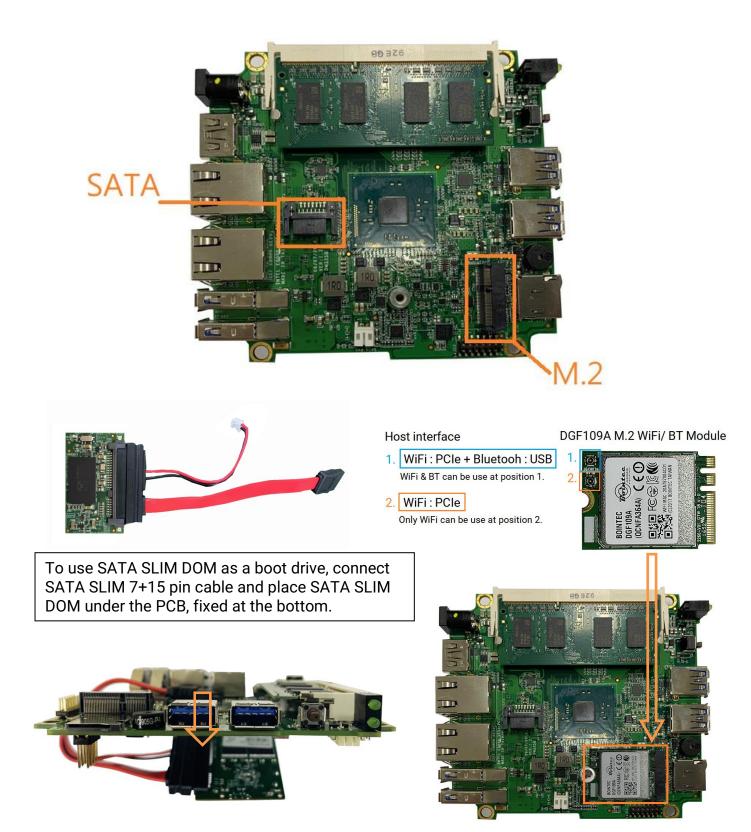

Optional item DGF109A M.2 Wi-Fi/BT module info www.compactpc.com.tw

## **Appearance Diagram**

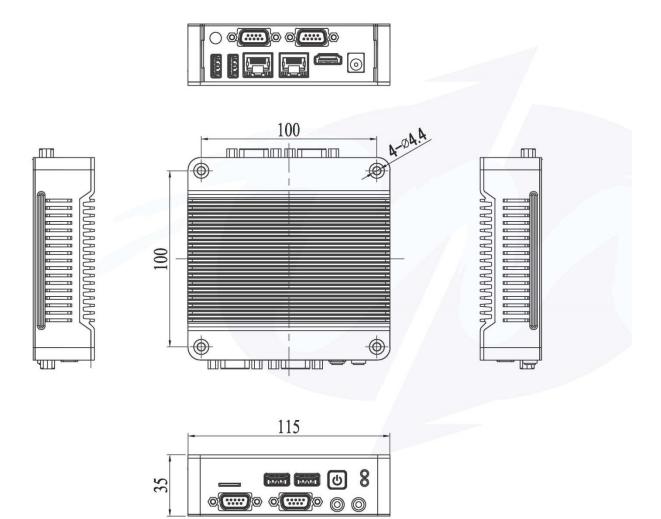

## System Specifications

| Processor         |          | Intel® Atom® x5-E8000 Quad Core 1.04GHz, 2.00GHz (Burst) |  |  |  |  |
|-------------------|----------|----------------------------------------------------------|--|--|--|--|
| 110063501         |          | Intel® Celeron® N3160 Quad Core 1.6GHz, 2.24GHz (Burst)  |  |  |  |  |
| BIOS              |          | AMI UEFI BIOS                                            |  |  |  |  |
| Memory            |          | SO-DIMM, DDR3L-1600MHz up to 8GB                         |  |  |  |  |
| Storage           | SATA     | SATA Gen3 x1, SATA SLIM 7+15 pin internal                |  |  |  |  |
| Storage           | Micro SD | Micro SD Slot x1 (Micro SD, SDXC)                        |  |  |  |  |
| Display           |          | HDMI V1.4b (MAX. 3840 × 2160 pixels)                     |  |  |  |  |
| USB               |          | USB V3.0 x4 (Front x2, Rear x2)                          |  |  |  |  |
| HD Audio          |          | Realtek ALC262VD Mic-in & Line-out                       |  |  |  |  |
| Ethernet          |          | Realtek RTL8111H GBE x2, RJ45 x2                         |  |  |  |  |
| COM               |          | D-Sub 9-pin up to RS-232 x4/RS-485 x2/TTL (Optional)     |  |  |  |  |
| Extension I/F     |          | M.2 2230 E Key x1 (WiFi/BT Module use)                   |  |  |  |  |
| Power requirement |          | DC +8V~+26V                                              |  |  |  |  |
| Dimensio          | n        | 115 x 115 x 35mm                                         |  |  |  |  |
| Mounting          |          | VESA 100 x 100mm/DIN Rail Support (Optional)             |  |  |  |  |
| New Weig          | ht       | 510g                                                     |  |  |  |  |
| Operating Temp    |          | 0~60°C                                                   |  |  |  |  |
| Security Support  |          | TPM 2.0, Infineon SLB9665VQ2.0 (Optional)                |  |  |  |  |
| Certifications    |          | CE, FCC, VCCI                                            |  |  |  |  |
| OS support        |          | Win 10, Win 10 IoT, Win 7, WES7, Linux Ubuntu, Debian    |  |  |  |  |
|                   |          |                                                          |  |  |  |  |

## **Order information**

| Model Type | CPU | LAN | D-Sub 9-pin I/O                                        | ТРМ         |   | Auto Power On |
|------------|-----|-----|--------------------------------------------------------|-------------|---|---------------|
| EB-58      |     |     | C2: RS-232 x2<br>C4: RS-232 x4<br>F2: RS-232/RS-485 x2 | T: Included | - | AP: Support   |
|            |     |     | F4: RS-485 x2<br>NN: None                              |             |   |               |

## **BIOS Reconfiguring**

## Load Default Setting

1. To reconfigure the hardware, press <Del> during unit boot up to enter BIOS menu.

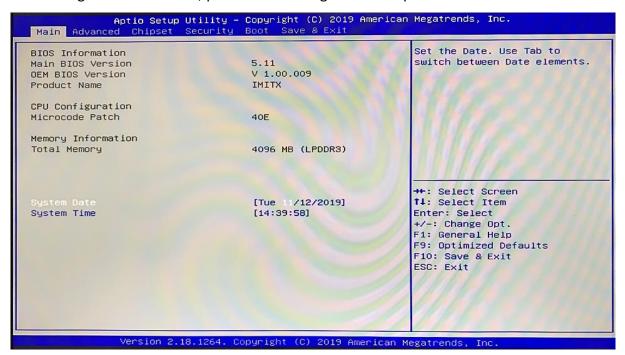

2. Move to "Save & Exit" → Restore Defaults, press Enter and select YES to execute.

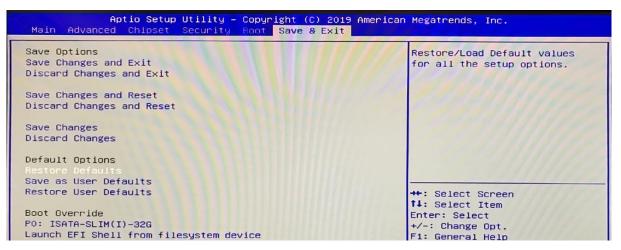

3. After setting, press "F10" key to save and reboot EBOX.

## Hot key

Press <F11> during unit boot up, a select menu will appear. Use direction key to select boot device.

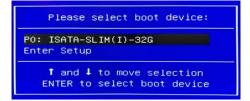

## **UEFI PXE diskless boot setting**

- 1. Press <Del> during unit boot up to enter BIOS menu.
- 2. Move to "Advanced" → "CSM Configuration" and press Enter.

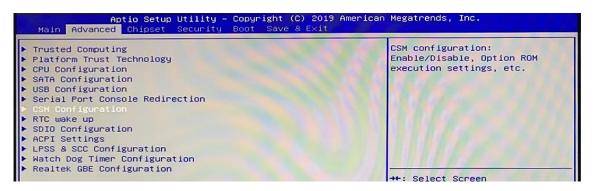

3. Move to "Network" and select "UEFI".

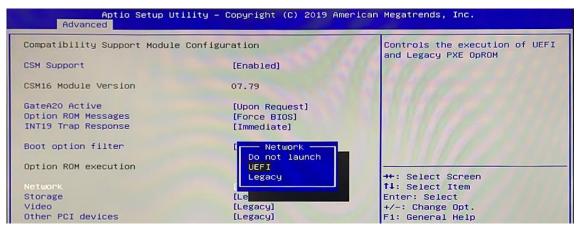

4. Move to "Boot" → FIXED BOOT ORDER Priorities → Boot Option #1→ select "UEFI Network".

| Boot Configuration          |                                  | Sets the system boot order           |
|-----------------------------|----------------------------------|--------------------------------------|
| Setup Prompt Timeout        | 1                                |                                      |
| Bootup NumLock State        | [0n]                             |                                      |
| Quiet Boot                  | [Disabled]                       |                                      |
|                             |                                  | NOT THE REAL                         |
| New Boot Option Policy      | [Default]                        |                                      |
| Boot mode select            | Boot Option #1                   |                                      |
|                             | UEFI Hard Disk                   |                                      |
| FIXED BOOT ORDER Priorities | UEFI AP:UEFI: Built-in EFI Shell | The State of the second state of the |
| Boot Option #1              | UEFI CD/DVD                      |                                      |
| Boot Option #2              | UEFI USB Hard Disk               |                                      |
| Boot Option #3              | UEFI USB CD/DVD                  |                                      |
| Boot Option #4              | UEFI USB Key                     |                                      |
| Boot Option #5              | UEFI USB Floppy                  | Select Screen                        |
| Boot Option #6              | UEFI USB Lan                     | Select Item                          |
| Boot Option #7              | UEFI Network                     | er: Select                           |
| Boot Option #8              | Disabled                         | : Change Opt.                        |
| Boot Option #9              |                                  | General Help                         |

5. Press "F10" to save and reboot EBOX to activate UEFI PXE diskless boot.

## **LEGACY PXE diskless boot setting**

- 1. Press <Del> during unit boot up to enter BIOS menu.
- 2. Move to "Advanced" → "CSM Configuration" and press Enter.

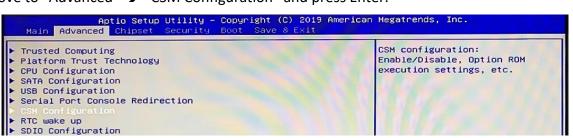

3. Move to "Network" and select "Legacy".

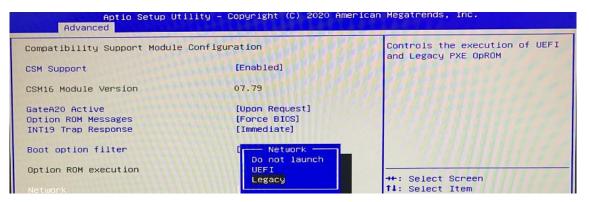

4. Move to "Boot" → "Boot mode select" → select "LEGACY".

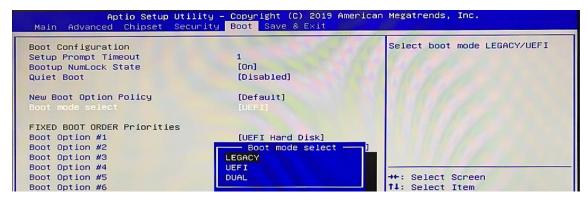

5. Move to "Boot" → FIXED BOOT ORDER Priorities → Boot Option #1 → select "Network".

|                                                                                  | Jtility – Copyright (C) 2020 Americar<br>Security <mark>Boot</mark> Save & Exit | h Megatrends, Inc.         |
|----------------------------------------------------------------------------------|---------------------------------------------------------------------------------|----------------------------|
| Boot Configuration<br>Setup Prompt Timeout<br>Bootup NumLock State<br>Quiet Boot | 1<br>[On]<br>[Disabled]                                                         | Sets the system boot order |
| New Boot Option Policy<br>Boot mode select                                       | [Default]<br>[LEGACY]                                                           |                            |
| FIXED BOOT ORDER Prioritie                                                       | Hard Disk: SATA Slim 3ME3                                                       |                            |
| Boot Option #1                                                                   | CD/DVD                                                                          |                            |
| Boot Option #2                                                                   | USB Hard Disk                                                                   |                            |
| Boot Option #3                                                                   | USB CD/DVD                                                                      |                            |
| Boot Option #4                                                                   | USB Key                                                                         |                            |
| Boot Option #5                                                                   | elect Screen                                                                    |                            |
| Boot Option #6                                                                   | USB Lan                                                                         | elect Item                 |
| Boot Option #7                                                                   | Network                                                                         | : Select                   |
| Boot Option #8                                                                   | Change Opt.                                                                     |                            |

6. Press "F10" key to save and reboot EBOX to activate LEGACY PXE diskless boot.

## **Drivers Installation guide**

Under Windows 10, the following drivers need to be installed manually.

- 1. Chipset
- 2. Graphic
- 3. Audio
- 4. LAN
- 5. TXE

Please download above drivers from EBOX website.

## Chipset driver: (Intel<sup>®</sup> Chipset Device Software)

1. Unzip Chipset file, execute SetupChipset.exe, and then click "Next" to continue.

| Intel(R) Chipset Device Software                                         |
|--------------------------------------------------------------------------|
| You are about to install the following product:                          |
| Intel(R) Chipset Device Software                                         |
| It is strongly recommended that you exit all programs before continuing. |
| Press Next to continue, or press Cancel to exit the setup program.       |
|                                                                          |
|                                                                          |
|                                                                          |
|                                                                          |
|                                                                          |
|                                                                          |
| Next Cancel                                                              |

- 2. A license agreement message will pop out, click Accept and install.
- 3. Click Finish to complete the setup process.

## **Graphic driver:**

1. Unzip Graphic file and execute igxpin.exe, then click "Next" to continue.

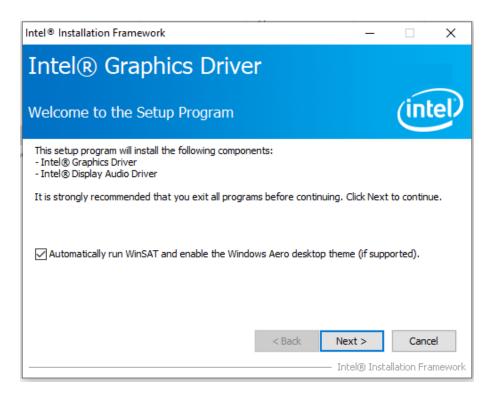

- 2. A license agreement message will pop out, click Accept and install.
- 3. After installed, select "Yes, I want to restart this computer now" and click Finish to reboot.

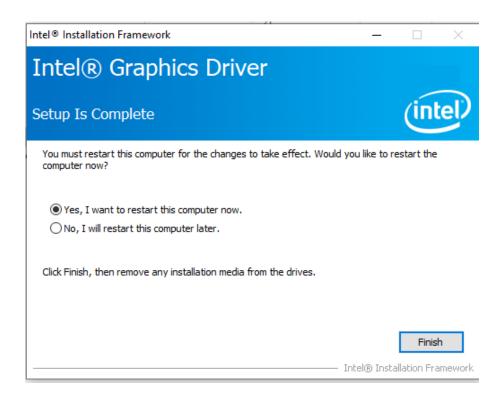

## Audio driver:

1. Unzip Audio file, execute Setup.exe, and then click "Next" to install.

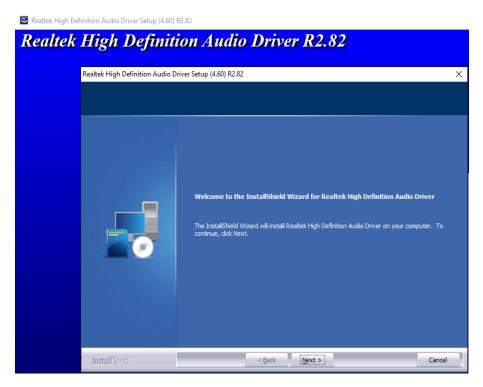

2. After installed, select "Yes, I want to restart this computer now" and click Finish to reboot.

| Realtek | High Definition | <b>tion Audio Driver R2.82</b><br>Driver Setup (4.60) R2.82                                                                                                    |
|---------|-----------------|----------------------------------------------------------------------------------------------------|
|         |                 | InstallShield Wizard Complete         The InstallShield Wizard has successfully installed Realtek High Definition Audio Driver. Before you can use the program, you must restart your computer.         Image: Second Second |
|         | InstallShield   | < Back Finish Cancel                                                                                                    |

## LAN driver:

1. Unzip LAN file, execute Setup.exe and then click "Next" to install.

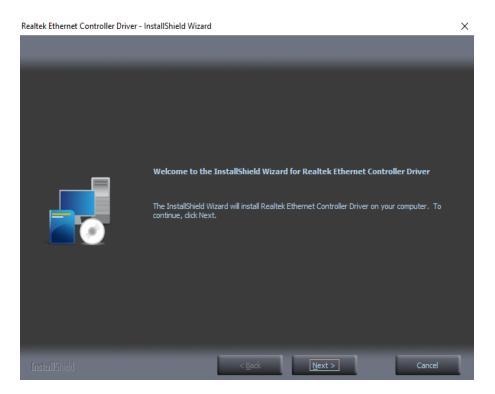

2. After installed, click "Finish" to exit the wizard.

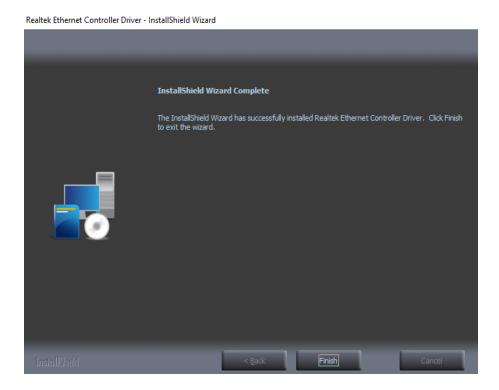

## TXE driver: (Intel® Trusted Execution Engine)

Trusted Execution Engine is a hardware technology, primary goals are attestation of authenticity of a platform and its operating system.

1. Unzip TXE file, execute SetupTXE.exe and click "Next" to install:

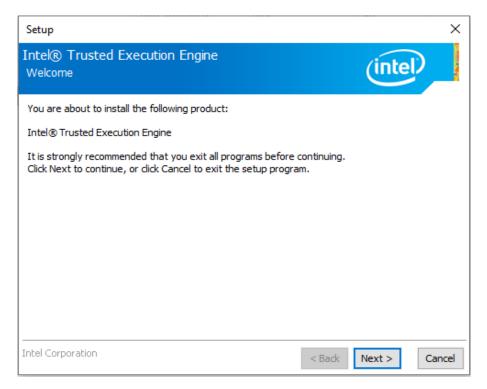

2. Check "I accept the term in the License Agreement and click "Next" to install.

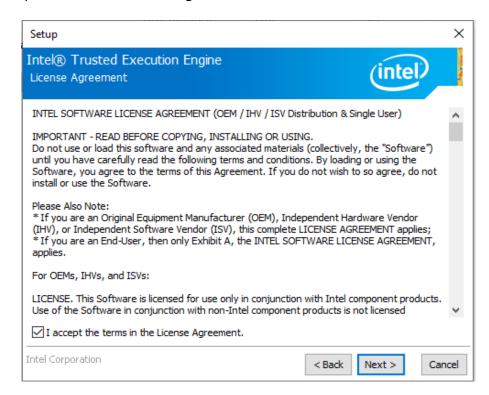

3. Click "Finish" after successfully installed.

## **Onboard Connectors Summary**

| Summary Table for CPU Board |                     |                        |           |  |  |  |
|-----------------------------|---------------------|------------------------|-----------|--|--|--|
| No.                         | Description         | Type of Connections    | Pin nbrs. |  |  |  |
| J1                          | HDMI                | HDMI connector         | 19-pin    |  |  |  |
| J2                          | Power DC Jack       | DC Jack connector      | 2-pin     |  |  |  |
| J3, J4                      | Ethernet            | G-LAN RJ45 connector   | 8-pin     |  |  |  |
| J5, J6                      | USB 3.0             | USB 3.0 connector      | 9-pin     |  |  |  |
| J7                          | SATA                | SATAIII port connector | 7-pin     |  |  |  |
| J8 ~ J9                     | RS-232 x2/RS-485 x2 | DB9 header             | 9-pin     |  |  |  |
| J10~J11                     | RS-232 x2           | DB9 header             | 9-pin     |  |  |  |
| J12                         | SATA power output   | 2.54mm 4-pin header    | 4-pin     |  |  |  |
| J14, J15                    | USB 3.0             | USB 3.0 connector      | 9-pin     |  |  |  |
| J17                         | Micro SD            | Micro SD card slot     | 8-pin     |  |  |  |
| J19                         | Line out            | Audio jack             | 2-pin     |  |  |  |
| J20                         | Mic in              | Audio jack             | 2-pin     |  |  |  |
| J21                         | M.2                 | M.2 connector          | 75-pin    |  |  |  |

## **Pin Assignments**

J1: HDMI

|                        | Pin # | Signal Name       | Pin # | Signal Name     |
|------------------------|-------|-------------------|-------|-----------------|
|                        | 1     | TMDS_Data2+       | 11    | TMDS CLK Shield |
|                        | 2     | TMDS_Data2_Shield | 12    | TMDS_CLK-       |
|                        | 3     | TMDS_Data2-       | 13    | CEC             |
|                        | 4     | TMDS_Data1+       | 14    | Reserved        |
|                        | 5     | TMDS_Data1_Shield | 15    | SCL             |
| 18 16 14 12 10 8 6 4 2 | 6     | TMDS_Data1-       | 16    | SDA             |
|                        | 7     | TMDS_Data0+       | 17    | DDC/CEC_GND     |
|                        | 8     | TMDS_Data0_Shield | 18    | +5V Power       |
|                        | 9     | TMDS_Data0-       | 19    | Hot Plug Detect |
|                        | 10    | TMDS_CLK+         |       |                 |

J2: DC Power Input

| Pin # | Signal Name |
|-------|-------------|
| 1     | +12VDC      |
| 2     | GND         |

## J3, J4: LAN: RJ-45 connector

|        | Pin # | Signal Name | Pin # | Signal Name |
|--------|-------|-------------|-------|-------------|
|        | 1     | TPO+        | 5     | TP2-        |
|        | 2     | TPO-        | 6     | TP1-        |
| 8 2, 1 | 3     | TP1+        | 7     | TP3+        |
|        | 4     | TP2+        | 8     | TP3-        |

## J5, J6: USB 3.0 connector

|         | Pin # | Signal Name | Pin # | Signal Name |
|---------|-------|-------------|-------|-------------|
|         | 1     | 5V          | 6     | Receive+    |
|         | 2     | DATA-       | 7     | GND         |
| 4 3 2 1 | 3     | DATA+       | 8     | Transmit-   |
|         | 4     | GND         | 9     | Transmit+   |
|         | 5     | Receive-    |       |             |

## J12: SATAIII connector

|  | Pin # | Signal Name | Pin # | Signal Name |
|--|-------|-------------|-------|-------------|
|  | 1     | GND         | 5     | Receive-    |
|  | 2     | Transmit+   | 6     | Receive+    |
|  | 3     | Transmit-   | 7     | GND         |
|  | 4     | GND         |       |             |

## J8~J11: 9-pin D-Sub connector

| $ \begin{array}{c c} 1 & 5 \\ \hline \bigcirc & \hline \circ \circ \circ \circ \circ \\ \hline \circ \circ \circ \circ \circ & \bigcirc & \bigcirc \\ \hline 6 & 9 \\ \end{array} $ | Pin # | Signal Name  | Pin # | Signal Name |
|----------------------------------------------------------------------------------------------------|-------|--------------|-------|-------------|
|                                                                                                    | 1     | DCD/ RS-485- | 6     | DSR         |
|                                                                                                    | 2     | RXD/ RS-485+ | 7     | RTS         |
|                                                                                                    | 3     | TXD          | 8     | CTS         |
|                                                                                                    | 4     | DTR          | 9     | RI          |
|                                                                                                    | 5     | GND          |       |             |

## J14, J15: USB 3.0 connector

| 4<br>3<br>2<br>1<br>9 | Pin # | Signal Name | Pin # | Signal Name |
|-----------------------|-------|-------------|-------|-------------|
|                       | 1     | 5V          | 6     | Receive+    |
|                       | 2     | DATA-       | 7     | GND         |
|                       | 3     | DATA+       | 8     | Transmit-   |
|                       | 4     | GND         | 9     | Transmit+   |
|                       | 5     | Receive-    |       |             |

## J21: M.2 E Key

| 1                  |                               |         |                             |  |  |
|--------------------|-------------------------------|---------|-----------------------------|--|--|
|                    |                               |         |                             |  |  |
|                    |                               |         |                             |  |  |
|                    |                               | 75      |                             |  |  |
|                    | M.2 SOCKET-1: KEY-E CONNECTOR |         |                             |  |  |
|                    | Pin N/B                       | Pin N/B |                             |  |  |
| GND_1              | 1                             |         |                             |  |  |
| USB_D+             | 3                             | 2       | 3.3V_2                      |  |  |
| USB_D-             | 5                             | 4       | 3.3V_4                      |  |  |
| GND_7              | 7                             | 6       | LED1_N                      |  |  |
| SDIO_CLK           | 9                             | 8       | PCM_CLK/12S_SCK             |  |  |
| SDIO_CMD           | 11                            | 10      | PCM_SYNC/I2S_WS             |  |  |
| SDIO_DATA0         | 13                            | 12      | PCM_IN/I2S_SD_IN            |  |  |
| SDIO_DATA1         | 15                            | 14      | PCM_OUT/I2S_SD_OUT          |  |  |
| SDIO_DATA2         | 17                            | 16      | LED2_N                      |  |  |
| SDIO_DATA3         | 19                            | 18      | GND_18                      |  |  |
| SDIO_WAKE_N        | 21                            | 20      | UART_WAKE_N                 |  |  |
| SDIO_RESET_N       | 23                            | 22      | UART_RX                     |  |  |
| cs                 |                               |         | PS                          |  |  |
| GND_33             | 33                            | 32      | UART_TX                     |  |  |
| PETPO              | 35                            | 34      | UART_CTS                    |  |  |
| PETNO              | 37                            | 36      | UART_RTS                    |  |  |
| GND_39             | 39                            | 38      | PESERVED_38                 |  |  |
| PERPO              | 41                            | 40      | PESERVED_40                 |  |  |
| PERPNO             | 43                            | 42      | PESERVED_42                 |  |  |
| GND_45             | 45                            | 44      | COEX3                       |  |  |
| REFCLKPO           | 47                            | 46      | COEX2                       |  |  |
| REFCLKNO           | 49                            | 48      | COEX1                       |  |  |
| GND51              | 51                            | 50      | SSCLK                       |  |  |
| CLKREQ0_N          | 53                            | 52      | PERSTO_N                    |  |  |
| PEWAKE0_N          | 55                            | 54      | PESERVED_W_DISABLE_N        |  |  |
| GND_57             | 57                            | 56      | W_DISABLE1_N                |  |  |
| PESERVED_2ND_PETP1 | 59                            | 58      | I2C_DATA                    |  |  |
| PESERVED_2ND_PERN1 | 61                            | 60      | I2C_CLK                     |  |  |
| GND_63             | 63                            | 62      | ALERT                       |  |  |
| PESERVED_2ND_PERP1 | 65                            | 64      | RESERVED_64                 |  |  |
| PESERVED_2ND_PERN1 | 67                            | 66      | UIM_SWP/PERST1_N            |  |  |
| GND_69             | 69                            | 68      | UIM_PWR_SNK/CLKREQ1_N       |  |  |
| PESERVED/REFCLKN1  | 71                            | 70      | UIM_PWR_SRC/GPIO1/PEWAKE1_N |  |  |
| PESERVED/REFCLKP1  | 73                            | 72      | 3.3V_72                     |  |  |
| GND_75             | 75                            | 74      | 3.3V_74                     |  |  |

## **Taking Care of EBOX**

This section provide guidelines on using EBOX-58 Series – Safe using, Storing and Handling.

## Storing

- Do not place EBOX in a location that is subject to:
  - Heating sources, such as stove, oven, heater, radiator or air duct
  - Direct contact from sunlight
  - Rain or moisture area
  - Excessive dust accumulation area
  - High humidity place
  - Constant or occasional mechanical movement, vibration or shock
  - Strong magnets or magnetic fields or magnetically unshielded speakers
  - Out of the operating temperature
- Do not place other electronic device or electrical equipment near EBOX. The electromagnetic field of EBOX may cause interference subjecting to malfunction.
- Provide adequate air ventilation (circulation) to prevent internal buildup of heat. Do not place EBOX near behind the curtains or draperies, between books that block its ventilation slots. Leave a space with at least 8 inches (20cm) behind the sides and back panel of the EBOX.
- Change of environmental temperature:
   Problems may occur with a sudden change of environmental temperature.
   If the EBOX is brought directly from a cold location to a warm place, moisture may condense inside EBOX.
   Turn off the device and contact your nearest dealer.
- Check the surrounding appliance(s) before using EBOX. Since EBOX uses high-frequency radio signal. It may interfere with radio or TV reception causing interference or poor signal display. When happens, relocate the EBOX by a suitable distance away from it.
- Do not drop EBOX from working table nor place heavy objects on top of it.

## **Cleaning EBOX**

- Clean EBOX with a soft, dry cloth or a soft cloth lightly moistened with a mild detergent solution.
- Do not use any type of abrasive pad, scouring powder, or solvent such as alcohol or benzene, as these may damage the finish of EBOX.
- When a solid object falls or a liquid spills onto EBOX, turn off EBOX immediately; unplug LAN and power cables. Contact your dealer to check the EBOX before you use it again.
- Always disconnect the power cord from the power source before cleaning EBOX.

## Troubleshooting

This section describes the techniques of resolving some basic problems that you encounter when using EBOX. For more troubleshooting guidelines, please contact your nearest dealer for technical support.

## **Troubleshooting EBOX**

## A. EBOX does not start -

- Make sure EBOX is properly secured and plugged into a power source before it is turned on.
- Make sure the power indicator shows the power is on.
- When EBOX unit is plugged into a power strip or UPS (Uninterruptible Power Supply), make sure power strip or UPS is turned on and working normally.
- Check if the display monitor is properly plugged into a power source and turned on.
   Make sure the brightness and contrast controls are adjusted correctly. Refer to monitor manual for details.
- Check if power control button function well by removing the AC adaptor.
   Wait for one minute, and then reattach all power connection before pressing the power button.
- Condensation may cause EBOX malfunction for a while. If happens, do not use EBOX for at least one hour.
- When all above guidelines checked and EBOX unit still not work. Remove the power adaptor from EBOX, unplug the power supply, and plug it in again. Then turn on the power.

## B. BIOS Error Message -

## **BIOS error message appears when EBOX starts**

If BIOS error message appears, press any key to resume or, press <DEL> to enter BIOS setup main menu, follow these steps:

- Press <Del> or <Esc>, and BIOS Setup main menu appears, check if storage is detected. If it is not detected, use Direction keys <↑↓> to choose "AUTO" and then go back to the main menu by pressing <Esc>.
   Move your cursor down with Direction keys <↓>, and press F10 to "Save and Exit",
- Go to "Save & Exit", use Direction keys <↑↓> to choose option "Restore Defaults", press <Enter>.
   A message dialog appears as below, hit "Y" and presses <Enter> to save and recover to the factory setting.

"Restore Defaults (Y/N)? Y"

| Aptio Setup Utility – Copyright (C) 2019 A<br>Main Advanced Chipset Security Boot <mark>Save &amp; Exit</mark>                                                                                     | American Megatrends, Inc.                                                                                                    |
|----------------------------------------------------------------------------------------------------|----------------------------------------------------------------------------------------------------|
| Save Options<br>Save Changes and Exit<br>Discard Changes and Exit<br>Save Changes and Reset<br>Discard Changes and Reset<br>Save Changes<br>Discard Changes<br>Default Options<br>Restore Defaults | Restore/Load Default values<br>for all the setup options.                                                                                            |
| Save as User Defaults<br>Restore User Defaults<br>Boot Override<br>P0: ISATA-SLIM(I)-32G<br>Launch EFI Shell from filesystem device<br>Version 2.18.1264. Copyright (C) 2019 Ame                   | <pre> ++: Select Screen  f↓: Select Item Enter: Select +/-: Change Opt. F1: General Help F9: Optimized Defaults F10: Save &amp; Exit ESC: Exit</pre> |

(BIOS Setup menu "Save & Exit")

## C. "Operating System Not Found" -

## A message indicating "Operating system not found" appears when unit starts

- ▶ Enter BIOS setup main menu by pressing <DEL> key, be sure that the C: drive is enable.
- ▶ If Windows still does not start, follow these steps to initialize the BIOS:
  - 1. Turn off EBOX unit.
  - 2. Remove any peripheral devices connected to EBOX unit.
  - 3. Restart EBOX unit.
  - 4. Press <Del> or <Esc> to enter BIOS Setup main menu window.
  - 5. Follow the steps as written in item **B. BIOS error message.**
- If EBOX unit connected to a CD/ DVD or USB Drivers, remove all peripherals.
   Restart to check if operating system starts properly.
   If EBOX unit continues to display "Operating system not found", please contact nearest dealer for servicing.

## **Terms and Conditions**

## Warranty

The warranty terms for EBOX are twelve (12) months from the shipped month of the invoice. During warranty period, DMP Electronics will repair, replace the product covered under this limited warranty.

## **Service and Support**

DMP Electronics Inc. provides the technical support for hardware problems throughout the warranty period. The technical support service is limited to configuration and operation of EBOX sold by DMP Electronics Inc. The technical support service does not offer software tutoring or training.

## **Return Merchandise Authorization (RMA) policy**

If the DMP staff or dealer determines that a part is defective. Purchaser must call for technical support service and obtain an RMA number before attempting to return any part.

To obtain an RMA number, Purchaser must follow procedures as below:

- 1. Complete the DMP Electronics Inc. standard RMA Form and fax back to the RMA Department.
- 2. The RMA Number must be used within 7 DAYS.
- 3. The RMA Number must be shown clearly on your shipping label.
- 4. DMP Electronics Inc. must receive all Returns before a replacement will be sent.
- 5. Repair costs depend on the parts, damage reasons, and whether under warranty period...etc. The Seller will charge the Purchaser with a reasonable price.
- 6. A copy of the invoice for the RMA product(s) will also be shipped to Purchaser.
- 7. The freight of return to DMP Electronics Inc. is charged the Purchaser and accompanied by an RMA number. Any Returns with freight collect will be refused and returned to sender. After Repairing, the sending back freight costs will be paid by DMP Electronics Inc.
- 8. DMP Electronics Inc. must receive all returned goods within the warranty period.

## **Shipping Policy**

The Purchaser must pre-pay shipping for any defective system or parts returned within the warranty. DMP Electronics Inc. shall not be liable for risk of loss or damage during shipment of the returned system or parts. All products must be shipped back to DMP Electronics Inc. in original or equivalent packaging.

DMP Electronics Inc. will ship the repaired or replacement product(s) to the Purchaser by prepaid freight.

Purchaser assumes the risk of loss. DMP Electronics Inc. shall not be responsible for failure or on-time delivery.